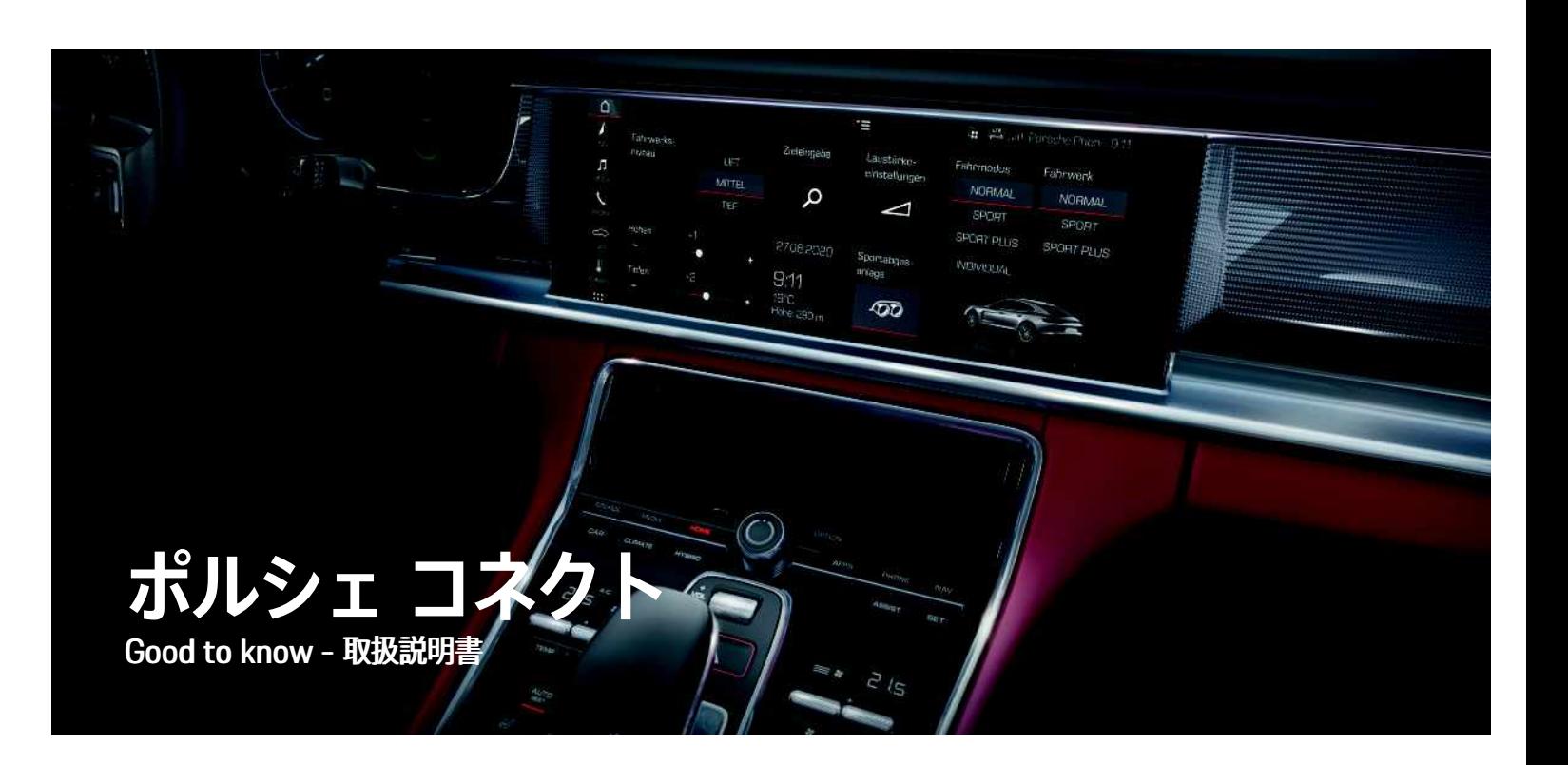

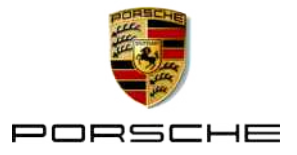

# **インプリント**

Porsche、Porsche Crest、Panamera、Cayenne、 Macan、Taycan、911、718、PCCB、PCM、PDK、 PSM、PTM、Tequipment、および他の商標 は、Dr. Ing. h.c. F. Porsche AG の登録商標です。 このドキュメントのテキスト、画像、グラフィック ス、およびその他のすべてのコンテンツは、著作権の 法的規定、および該当する場合はその他の知的財産権 の対象となります。 このドキュメントの保護されたコ ンテンツは、著作権所有者の同意なしにコピー、配 布、複製、公開、またはその他の方法で使用すること はできません。

© Dr. Ing. h.c. F. Porsche AG

Porscheplatz 1

70435 Stuttgart

Germany

Apple, the Apple logo, Apple CarPlay, iPhone, iPod, iOS, Siri and other designations of Apple are trademarks of Apple Inc., registered in the U.S. and other countries. App Store is a service mark of Apple Inc., registered in the U.S. and other countries。

#### **装備品**

ポルシェでは絶えず車両やアプリケーションの開発と 改良を行っており、お客様の車両の装備品や仕様等が この取扱説明書のイラストまたは記載内容と一部異な る場合があります。あらかじめご了承ください。 装備 品は、標準の同梱部品または国別の車両装備に必ずし も対応していません。追加装備品の詳細については、 ポルシェ正規販売店にお問い合わせください。 各国の 法律等の違いにより、この取扱説明書の内容が車両の 仕様と異なる場合があります。 この取扱説明書に記載 されていない装備品等の取り扱いにつきましては、ポ ルシェ正規販売店にお問い合わせください。ポルシェ 正規販売店が、すべての装備品の取り扱い方法とメン テナンスについてご説明いたします。

#### **サービスについての詳細情報**

10/2020 サービスについての詳細情報は、インターネット上の www.porsche.com/connect から入手可能です。

#### **ポルシェ コネクト取扱説明書**

ポルシェ コネクト取扱説明書は車両の取扱説明書に代 わるものではありません。

お客様の車両に関する詳しい情報は車両の取扱説明書 をご覧ください。

警告および安全のための指示に特に注意を払ってくだ さい。

#### **警告およびシンボル マーク**

この説明書には、さまざまなカテゴリーの安全に関す る指示が記載されています。

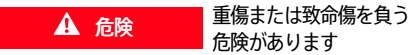

「危険」カテゴリ内の警告を守らないと、死亡または 重傷に至る危険があります。

▲ 警告 重傷または致命傷を負う 危険があります

「警告」カテゴリ内の警告を守らないと、死亡または 重傷に至る危険があります。

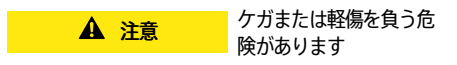

「注意」カテゴリ内の警告に従わない場合には、中程 度または軽傷を負う危険があります。

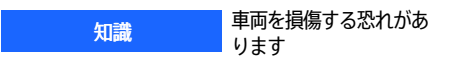

お知らせ」カテゴリ内の警告に従わない場合には、車 両が損傷する恐れがあります。

#### $\ddot{\mathbf{r}}$ インフォメーション

追加情報は「インフォメーション」という語を用いて記 載されます。

- ✔ 機能を使用するために満たす必要のある前提条件 です。
- e お守りいただく必要のある指示です。
- 1. 複数のステップに分かれる指示には番号が付けら れています。
- ▶ タッチ ディスプレイに関してお守りいただく必要 のある指示です。

**1**

▶ トピックに関する詳細情報が確認できる参照先で す。

## 目次

#### インストールおよび使用 **Apple CarPlay**  $...14$ My Porsche とアプリ  $14$

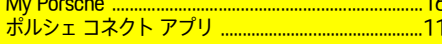

### ナビゲーションおよびインフォテインメント

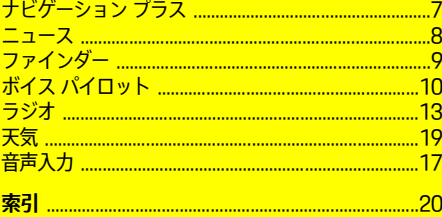

#### <span id="page-4-0"></span>**インストールおよび使用** ポルシェ コネクト サービスの登録手順と装備の範囲 は、モデル、国、装備によって異なる場合がありま す。

### **注意力の低下を防ぐ**

運転中に PCM やその他の装置を操作すると、周囲の 交通状況に対する注意力が低下し、危険な状況に素早 く反応できなくなる恐れがあります。 安全のため、一 部の機能は停車中のみ利用できます。

- ▶ マルチファンクション ステアリング ホイールやイ ンフォテインメント システムなどの運転中の使用 は、交通状況が許す場合のみにしてください。 不 確かな場合は、安全に操作できるよう停車してく ださい。
- ▶ 運転中は携帯電話やその他の携帯機器を使用しな いでください。
- ▶ 必ずハンズ フリー機器を使用してください。
- ▶ 運転中にステアリング ホイールのスポークの間に 手を差し込まないでください。 これらを遵守しな い場合、危険な状況に素早く反応できなくなる恐 れがあります。

# <span id="page-4-1"></span>**登録および有効化**

### <span id="page-4-4"></span>**Porsche ID アカウントの有効化**

- ✔ My Porsche での登録を促す F メールが届いてい る。
- 1. E メールのアクティベーション リンクから My Porsche を呼び出して、My Porsche に登録しま す。
- 2. Porsche ID アカウントのパスワードとヤキュリ ティ コードを設定します。 スタート ページに車両が表示されます。
- 3. ホームページまたはアプリに、車両でポルシェ コ

ネクト サービスを使うのに必要な 8 桁のペアリ ング コードが表示されます。

4. Porsche Communication Management (PCM) で入力する場合、保存されている携帯電話番号に My Porsche のペアリング コードをテキスト メッ セージで送信します。

– または –

ペアリング コードを書き留めてください。

#### $\vert \cdot \vert$ インフォメーション

- 国によっては、ステップ 3 が自動的にバックグラ ウンドで作動します。
- Porsche ID の有効化に関する E メールが届かない 場合は、最寄りのポルシェ正規販売店までお問い 合わせください。

### <span id="page-4-5"></span>**My Porsche 経由でのサービスの有効化**

ポルシェ コネクト サービスを初めて使用する際には有 効化が必要です。

- 1. Porsche ID を使用して My Porsche にログインし ます。 (ポルシェ ウェブサイトの左上からアクセスしま すが、国によって異なります。)
- 2. サービス タブを選択します。 利用可能なサービスが表示されます。
- 3. ご希望のサービスを選択し、有効にするか設定し てください。

#### $\mathbf{i}$ インフォメーション

- いくつかの国では、法的な理由により、内蔵 SIM カードの使用にはユーザーの身元確認が必要とな ります。 このため、Porsche Connect サービスの 有効化前には、身分証明書類によるユーザーの身 元確認が実施されます。 この確認は、第三者プロ バイダー (IDnow) がビデオ通話により実施しま す。
- 有効化や個人確認の詳細については、ビデオおよ び説明やヘルプ ( www.porsche.com/connect) も ご覧ください。

## <span id="page-4-2"></span>**車両との接続およびペアリング**

#### <span id="page-4-3"></span>**内蔵 SIM カードによるデータ接続の確立 (一部の 国で利用可能)**

- ✔ SIM カード リーダーに SIM カードが入っていな い。
- ✔ PCM 電話が ON になっている。 (設定 ※ ▶ Porsche Connect ▶ 内蔵雷話モジュールの音声 および データ接続の有効にする)

データ接続は、イグニッションを ON にするとすぐに 確立されます。

#### $\mathbf{d}$ インフォメーション

データ接続を確立できない場合は、以下を点検してく ださい。

- PCM 電話が ON になっている。
- 車両はネットワーク受信が十分可能な場所にある (電波の届かない場所ではない)。
- プライベート モードが無効になっている。
- ▶ 必要であれば、 PCM を再起動してください。

### **データ パッケージを表示する**

▶ アプリ用トデータ パッケージ

### **[インストールおよび使用](#page-4-0)**

市場によっては、契約済みのデータ パッケージに 関する情報が表示されます。

<span id="page-5-1"></span>**外付け SIM カード経由でデータ接続を確立する** 挿入された外付け SIM カードは、内蔵 SIM カードの 機能を無効にします (国によってはご利用いただけない 場合があります)。 データ接続の追加費用を請求される 場合があります (データ ローミングなどによって)。

#### 知識

SIM カード アダプターを使用すると、振動により SIM カードがアダプターから外れて、カードの構成部品が ドライブに詰まる恐れがあります。

▶ SIM カード アダプターは使用しないでください。

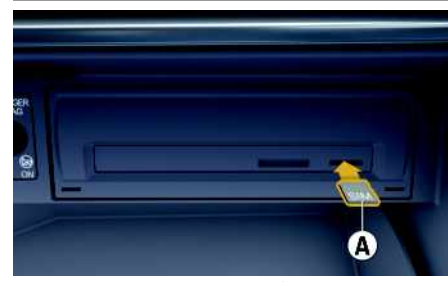

**図 1:外付け SIM カードの挿入および取り出し**

- ✔ PCM 電話が ON になっている。 (設定 ※ ▶ Porsche Connect ▶ 内蔵電話モジュールの音声 および データ接続の有効にする)
- 1. 外付け SIM カード A を挿入します (ミニ SIM、寸 法:25 x 15 mm)。 切り欠き部分を前方左側にし て、チップ面を下にしてください。
- 2. PIN 付き SIM カード:
	- a. 必要に応じて外付け SIM カードの PIN を入力 し、OK で決定してください。
- b. PINを保存を選択します。
- 3. データ接続を確立するかどうかのプロンプトを確 定します。

データ接続が確立されます。

4. 外付け SIM カードを取り出すには、挿入された カードを押して抜き出します。

#### ÷. インフォメーション

データ接続を確立できない場合は、以下を点検してく ださい:

- PCM 電話が ON です。
- 外部 SIM カードのデータ容量が十分ある、および 正しく挿入されている
- 外部 SIM カードが損傷していない、および適切に 作動している
- APN 設定 (インターネット アクセス) が正常である APN 設定はネットワーク オペレーターに連絡して 点検してください。
- 海外:データ ローミングは外付け SIM カードで許 可され、 PCM で利用可能です。
- 車両が十分ネットワーク受信が可能な場所にある (遮蔽された場所でない)。
- ▶ 必要であれば、 PCM を 再起動します。

#### <span id="page-5-0"></span>**外付け SIM カード用アクセス ポイントの選択**

複数のアクセス ポイントが利用可能な場合は、複数の アクセス ポイント (APN) を利用できます。 選択し てくださいというメッセージが表示されます。 利用可 能なアクセス ポイント (APN) のリストが表示されま す。

- 1. 希望のアクセス ポイント (APN) を選択してくだ さい。
- 2. アクセス ポイントが設定されていない場合は、携 帯電話のプロバイダーに連絡して APN 設定を取 得してください。 APN 設定を行うには、ヘッ

ダーで オまたは 11 (接続状況により異なる) ▶ オプション 三 ▶ データ接続 ▶ APNを設定を 選択します。

#### <span id="page-5-2"></span>**外部 WiFi ホットスポットによるデータ接続の確 立 (一部の国で利用可能)**

- ✔ SIM カード リーダーに SIM カードが入っていな い。
- ✔ 内蔵 SIM カード装備車 (国によってはご利用いた だけない場合があります):PCM 電話が OFF に

なっている。 (設定 ☆ ▶ Porsche Connect ▶ 電 話機能を OFF にする)

- 1. ヘッダーの イまたは 11 を選択します (接続 ステータスによって異なる)▶オプション WiFi ▶ WiFiホットスポットの検出
- 2. WiFi ホットスポット (公衆ホットスポットまたは 携帯電話の個人ホットスポットなど) を選択 し、PCM に WiFi アクセス データを入力します。 データ入力時は、大文字 / 小文字に注意してくだ さい。

外部 WiFi ホットスポットへの接続が確立しま す。

#### <span id="page-5-3"></span>**Porsche ID でのログイン**

Porsche ID はペアリング コードで PCM にリンクされ ています。 これは、いくつかの接続サービスを使用し て My Porsche からパーソナル設定を取得するのに必 要です。

- 1. アプリ 用 ▶ オプション 三→ ポルシェID設定 ▶ 新しいポルシェIDをリンクさせる
- 2. ペアリング コードを入力します。
	- ▷ 「[登録および有効化](#page-4-1)」の章 ([3ペ](#page-4-1)ージ)を参 照してください。

ユーザーがログインすると、 シンボル エ がヘッダー に表示されます。

#### <span id="page-6-1"></span>**リモート アクセス権限の付与**

My Porsche またはアプリで制御されているサービス を使用するには、最初にポルシェ コミュニケーション マネージメント (PCM) でリモート アクセス権限が付 与される必要があります。

- 1. 設定 → Porsche Connect
- 2. リモート アクセス権限 ▶ リモート アクセス権 限の付与の順に選択します。
- 3. メッセージ ウィンドウの内容を確認し、付与しま す。
- 4. メイン ユーザーのペアリング コードを入力しま す。

プライベート モード機能は、すべてのまたは個々の サービスへのリモート アクセス権限を一時的に無効に したり、再度有効にしたりする場合に使用できます。

### 1. 設定 → Porsche Connect

2. プライベート モード ▶ ONの順に選択します。 車両とアプリおよび My Porsche 間の通信が無効 になります。

車両の情報は送信されず、車両設定をアプリまたは My Porsche 経由で実行することができません。

#### <span id="page-6-0"></span>**セキュリティ コード**

アプリまたは My Porsche を経由して特定のリモート サービスを使用するには、セキュリティ コードの設定 が必要です。

1. My Porsche を開きます。

(ポルシェ ウェブサイトの左上からアクセスしま すが、国によって異なります。)

- 2. お客様の個人アクセス データ (Porsche ID および) パスワード) を使ってログインします。
- 3. セキュリティ コードは、ユーザー設定において設 定、変更、またはリセットできます。

次のサービスを使用するにはセキュリティ コードを 割り当てる必要があります。

- アプリを使用した車両の開閉操作とロック
- ポルシェ車両追跡システム (PVTS) の停止
- 追加ユーザーのためのリモート機能の作動

### **設定および使用**

#### <span id="page-6-2"></span>**My Porsche 経由でのサービスの使用**

有効化されたサービスは、My Porsche 経由で設定お よび使用できます (一部の国で利用できます)。

- 1. My Porsche を開きます。 (ポルシェ ウェブサイトの左上からアクセスしま すが、国によって異なります。)
- 2. お客様の個人アクセス データ (Porsche ID および パスワード) を使ってログインします。

3. サービスを選択します。

サービスの使用に関する詳細については、 ウェブサイ ト www.porsche.com/connect にアクセスしてくださ い。

### <span id="page-6-4"></span>**PCM のコンテンツを更新する**

▶ アプリ 囲 ▶ オプション 三 ▶ 再読み込み 購入したサービスのコンテンツは更新されます。

<span id="page-6-3"></span>**PCM でサービス概要を表示する**

▶ アプリ 田 ▶ オプション 三 ▶ サービス概要

購入したサービスおよび契約期間に関する情報が 表示されます。

#### <span id="page-6-5"></span>**PCM で Porsche ID をログアウトする**

- ✔ ポルシェ コネクト ユーザーが作成および登録され ている。
- 1. アプリ 囲▶オプション ▶ ポルシェID設定
- 2. 希望のポルシェ ユーザー ▶ Porsche ID ログアウ トの順に選択します

## インフォメーション

- ポルシェ コネクト サービス (カー コネクト サービ スを含む、 ヤーフティおよびヤキュリティ サービ スを除く) はサービス パッケージおよび国により期 間は異なりますが、3 カ月以上の無料利用期間を提 供しております。 無料利用期間についての詳細な インフォメーション、およびそれ以降の費用とお 住まいの国で利用可能な各サービスについてのイ ンフォメーションは www.porsche.com/ connect またはポルシェ正規販売店から入手でき
	- ます。
- 国により、ポルシェ コネクト サービスは内蔵 SIM、またはデータ対応の外部 SIM カードにより ご利用になれます。 外部 SIM カードは、携帯電話 プロバイダーとの料金ベースの個別契約が必要で す。
- お使いの携帯電話の料金体系によっては (また海外 で使用する場合は)、インターネットからデータ パッケージを受信する際に追加料金が発生する場 合があります。 定額データ プランのご利用をお勧 めします。
- サービスの利用可否、範囲およびプロバイダーは 国、年式、機器および使用料金によって異なる場 合があります。

トピック <mark>以下のページでは各トピックが 50 音順で表示されて</mark> います。

# <span id="page-8-0"></span>**ナビゲーション プラス**

### <span id="page-8-2"></span>**リアルタイム交通情報**

リアルタイム交通情報サービスを使うと、現在の交通 状況情報にオンラインでリアルタイムにアクセスで き、ポルシェ コミュニケーション マネージメント (PCM) に交通状況に応じて色分けして道路が表示され ます。

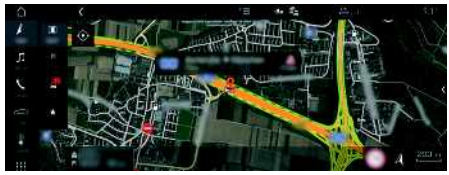

**図 2:マップ ビューに表示される交通状況**

以下の交通量情報が表示されます。

- 緑色のライン:円滑に流れる交通状態
- 黄色のライン:動きの遅い交通状態
- 赤色のライン:渋滞

#### 加えて、道路工事、事故、事故多発地点などに関する 通知も地図上に表示されます。

- ✔ データ接続が確立されている。
- ✔ ポルシェ コネクト サービスが Mv Porsche で有効 になっている。
	- ▷ [「インストールおよび使用](#page-4-0)」の章 ([3](#page-4-0)ページ) を参照してください。
- 1. ナビ ▶ マップ ▶ オプション ▶ ナビ ゲーション設定
- 2. オンライン ナビゲーション サービス▶ オンラ イン ナビゲーションの順に選択します。 ルート案内が作動している場合、メッセージはナ ビゲーション マップに表示されます。 リアルタ イム交通情報が作動している場合、ステータス シ ンボル がヘッダーに表示されます。

### <span id="page-8-4"></span>**サテライト マップ**

Google Earth メニュー項目では、建物、道路および 地形の航空画像表示にサテライト データを使用できま す。

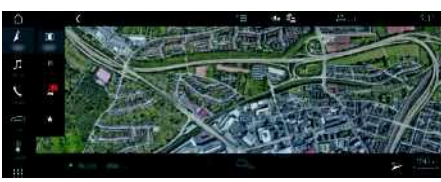

#### **図 3:サテライト マップ表示**

- ✔ データ接続が確立されている。
- **√** ポルシェ コネクト サービスが My Porsche で有効 になっている。
	- ▷ [「インストールおよび使用](#page-4-0)」の章 ([3](#page-4-0)ページ) を参照してください。
- 1. ナビ ▲ マップ ▶ ※ (ヘッダー部)
- 2. Google Earth を選択します。

# <span id="page-8-1"></span>**パノラマ ビュー**

パノラマ ビューは、PCM の右端の利用可能な施設情 報 (POI) から目的地を選択すると詳細リストに表示さ れます。

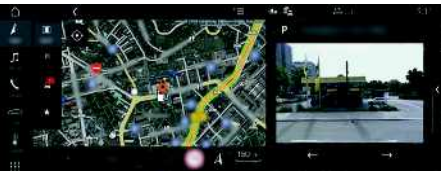

#### **図 4:パノラマ ビュー**

- ✔ データ接続が確立されている。
- **√** ポルシェ コネクト サービスが My Porsche で有効 になっている。

<span id="page-8-3"></span>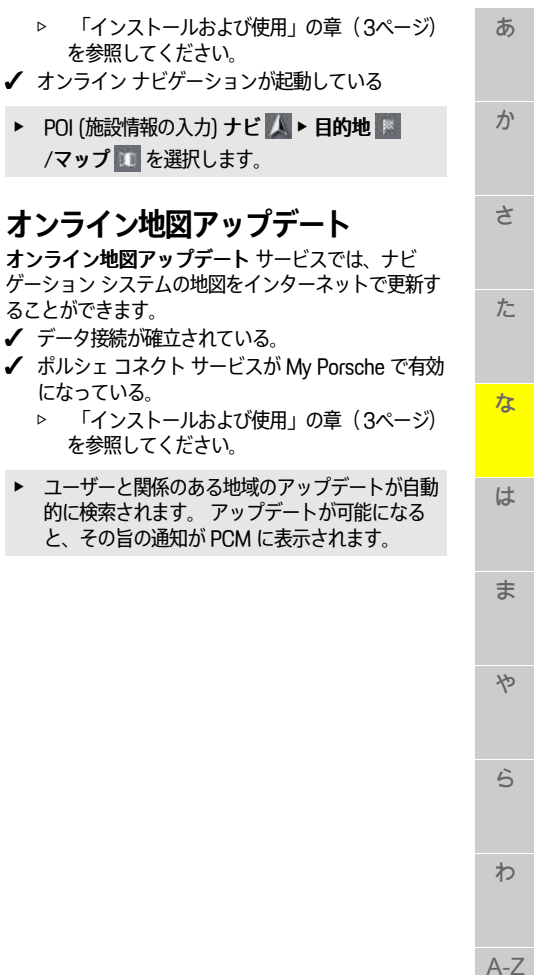

か

た

な

は

ま

や

ら

わ

あ **ニュース**

<span id="page-9-0"></span>ニュース サービスを使うと、選択したニュース フィード (ニュース チャンネル) をポルシェ コミュニ ケーション マネージメント (PCM) に表示することが できます。 ボイス コントロールを使うと、ニュースを PCM から読み上げることができます。

さ **My Porsche でのニュースの設定**

> <span id="page-9-1"></span>ニュース フィード チャンネルは、PCM にプリセット されています。 他のニュース フィードは My Porsche から個別に追加できます。

- 1. My Porsche (www.porsche.com/myporsche) を 開き、ご自身のアクセス データ (Porsche ID とパ スワード) を使用してログインします。
- 2. サービス ▶ ニュースの順に選択します。
- 3. 希望の項目を選択してください。
- □ 新規 : 新しいニュース フィードをリストに追 加する場合。
- 検索 :ニュース リストで個々のニュース フィードを検索する場合。
- 削除 : リストから個々のニュース フィードを 削除する場合。
- 鉛筆アイコン ?: 追加済みのニュース フィード を編集する場合。
- **新しいニュース フィードの追加**
	- 1. 新規 まを選択します。
- 2. 入力フィールドにメッセージ ポータルの URL を 入力してください。 適切なニュース フィードの提案リストが表示され ます。
- A-Z 3. ニュース フィードの設定 (ニュース フィードの説 明の入力) を続行し、その後保存を選択します。

<span id="page-9-2"></span>**PCM でのニュースの管理**

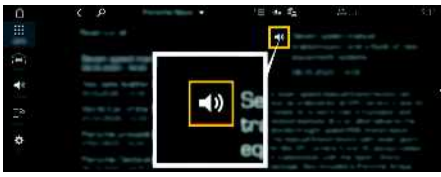

**図 5:ニュースでのボイス機能の使用**

✔ データ接続が確立されている。

- **√** ポルシェ コネクト サービスが Mv Porsche で有効 になっている。
	- ▷ [「インストールおよび使用](#page-4-0)」の章 ([3ペ](#page-4-0)ージ) を参照してください。
- **√** ペアリング コードが PCM に入力されている。
	- ▷ [「インストールおよび使用](#page-4-0)」の章 ([3ペ](#page-4-0)ージ) を参照してください。
- 1. アプリ 田▶ ニュース 国の順に選択します。
- 2. ■(ヘッダー内の) ニュース チャンネル  $-$  または – Twitter を選択します。
- 3. ニュース項目 – または – リストからツイートを選択します。 項目またはツイートが、右側のインタラクション エリアに表示されます。
- 4. ボイス機能を使ってテキストをスピーカー アイコ ン から読み上げることができます。 スピー カー アイコン 1 を再度タップすると読み上げが 停止します。

**8**

あ

ゕ

さ

た

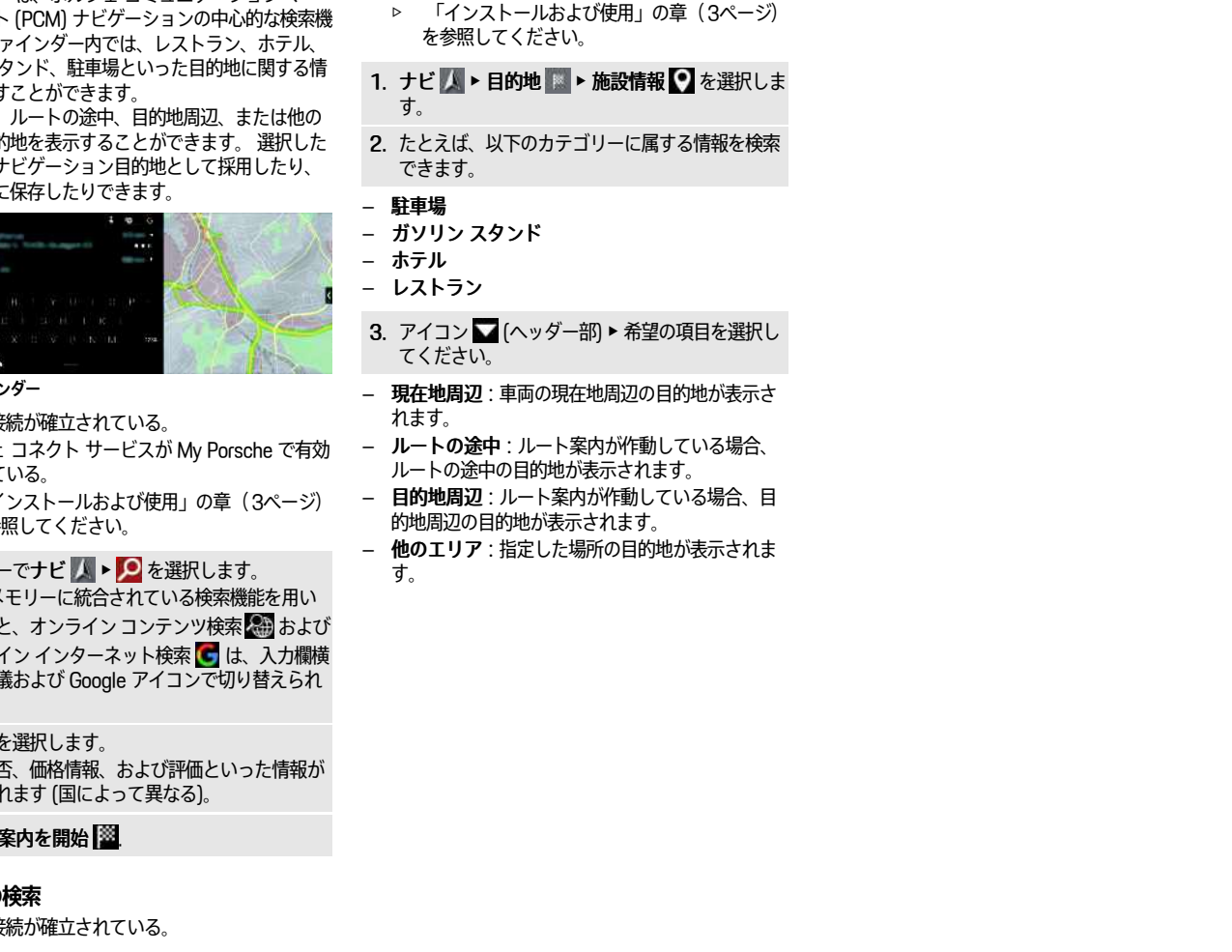

✔ ポルシェ コネクト サービスが My Porsche で有効

になっている。

# <span id="page-10-0"></span>**ファインダー**

<span id="page-10-1"></span>ファインダーは、ポルシェ コミュニケーション マ ネージメント 能です。 フ ガソリン ス 報を呼び出す

現在地周辺、 エリアの目的 目的地は、ナ お気に入りに

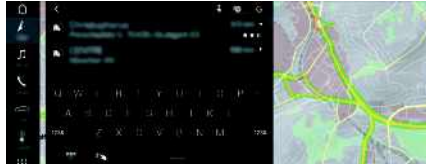

### 図6:ファイン

- √ データ接
- ✔ ポルシェ になって
	- $\triangleright$   $\Gamma$ を参
- 1 . ヘッダーで PCM  $\times$ た検索。 オンライ の地球 ます。
- 2 . 目的地を選択します。 利用可 表示され
- 3 . ル ー ト 案

### 施設情報の

√ データ接

A-Z

あかさ たな ははま やらわ

は

 $\frac{1}{x}$ 

 $x^2$ 

 $\ddot{5}$ 

ゎ

な

#### **ボイス [パイロット](#page-11-0)**

<span id="page-11-1"></span><span id="page-11-0"></span>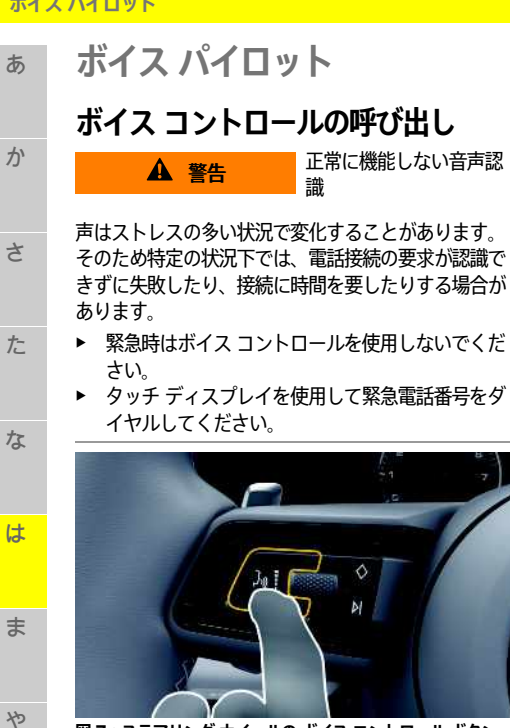

**図 7:ステアリング ホイールの ボイス コントロール ボタン**

### **ボイス コントロールの作動**

- **イ**イグニッションが ON になっている。
- ✔ 通話していない。
- ✔ パーキング エイドが作動していない。
- 1. ステアリング ホイールの ω□ ボタンを短く押しま す。
	- 起動音が鳴り、ボイス コントロールの マーク が PCM に表示されます。
- 2. ボイス コマンドを発話してください。

#### **ボイス コントロールの停止**

- ✔ ボイス コントロールが作動している。
- **▶ ステアリング ホイールの ωい ボタンを押します。** 終了音が鳴ります。

インフォメーション

会話は「マイク」アイコン 第 をタップすると一時停 止し、再度タップすると再び開始します。

#### **ボイス コントロール ボタンの詳細な機能**

レバーにある ω □ ボタンを使って、 アプリに応じたさ まざまな機能を起動できます。

- 短く押すと、実行中の案内の次のパートにスキッ プします。
- 短く押すと、現在の会話を中断します。
- 長押しすると、Siri 音声認識システムが起動しま す。

#### $\mathbf{H}$ インフォメーション

- 会話中は、ナビゲーション案内および交通情報通 知が中断されます。
- ボイスコントロールが起動していると、ボイスコ ントロール、ロータリー プッシュ ボタン、または タッチ ディスプレイからリスト項目を選択するこ とができます。
- 発話されたボイス コマンドを理解できない場合や 意味を解釈できなかった場合、ボイスコントロー ルはもう一度お願いしますと応答しますので、再 度ボイス コマンドを言ってください。

#### **ボイス コントロールを使用するコミュニケー ション時の注意**

ボイス コントロールを使用する際は、以下の点を遵守 してください。

- 普通の声量で、はっきりと発話してください。
- 発話中に長い間を置かず、むらなくボイス コマン ドを強調してください。
- ボイス コントロールがアナウンスをしているとき は発話しないでください。
- ドア、ウィンドウ、スライディング ルーフなどを 閉じることによる、混乱の原因となる雑音を少な くしてください。
- ハンズ フリー マイクはドライバー側に向いている ため、ボイス コマンドを発話するのはドライバー だけにしてください。

**10**

ら

わ

A-Z

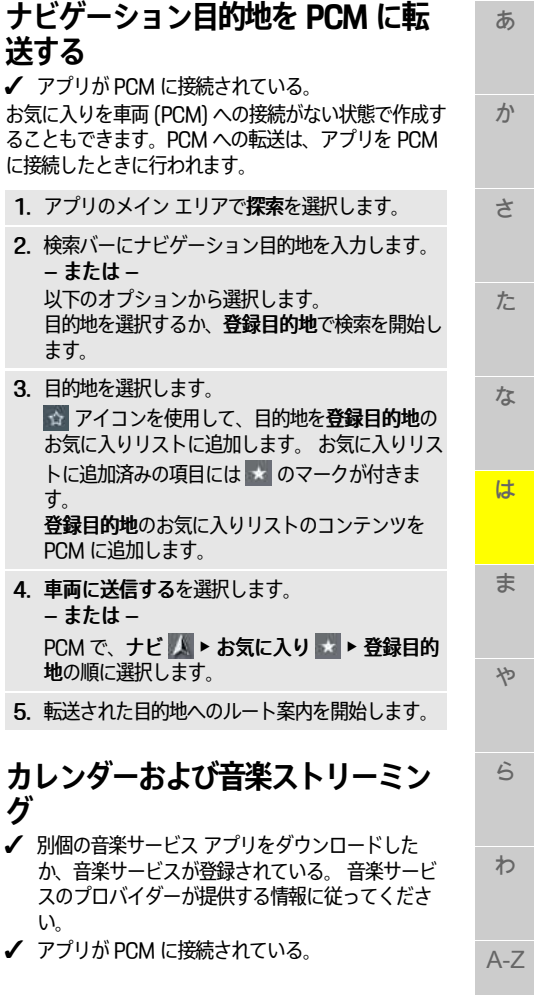

# <span id="page-12-0"></span>**ポルシェ コネクト アプリ1**

一部の国で利用可能なアプリを使用して、携帯電話を 車両に接続できます。 これにより、車両の情報を携帯 電話経由で直接読み取ることができ、アプリで設定し た車両設定を選択することができます。

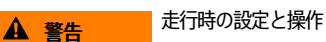

運転中にアプリケーションを使用すると、運転に対す る注意力が低下することがあります。 運転操作を誤る 危険があります。

▶ 操作、設定の変更は必ず車両を停止させてから 行ってください。

個人的に設定した POI (施設情報)、アドレス帳から選 んだ目的地、カレンダー入力などを、携帯電話から PCM に転送することができます。

# <span id="page-12-2"></span>**App のインストールおよび使用**

#### <span id="page-12-3"></span>**Porsche ID でアプリにログインする**

- 1. アプリの開始時に、ログインまたは登録を選択 します。
- 2. Porsche ID とパスワードを入力します。

3. ログインを選択します。

### <span id="page-12-4"></span>**WiFi 経由でアプリを PCM に接続する**

- ✔ アプリが携帯電話にインストールされている (-Apple App Store または GOOGLE® Play Store から ダウンロード)。
- ✔ アプリが起動している。
- **√** 携帯電話の WiFi 機能が作動している。
- ✔ PCM の WiFi 機能が作動している。

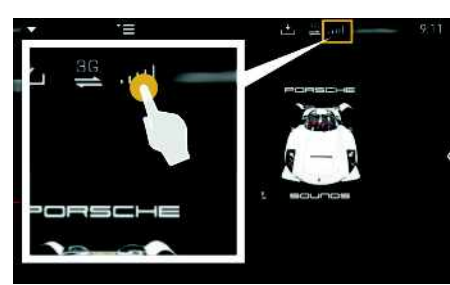

<span id="page-12-5"></span>**送する**

1. アプリ 2. 検索/

ます。 3. 目的地

す。

PC<sub>M</sub>

<span id="page-12-1"></span>**グ**

い。

**図 8:デバイス マネージャーを開く**

- ▶ PCM の WiFi アクセス データを表示し、携帯電話 と PCM 間の WiFi 接続を確立します。
	- a. ヘッダーの オまたは 11 (接続状況により 異なる) ▶ オプション ■ ▶ PCMホットス ポットを選択します。 PCM のホットスポット名およびパスワード が表示されます。
	- b. PCM の WiFi アクセス データを携帯電話の WiFi 設定に入力します。

#### **PCM でアプリ コンテンツを開く**

▶ アプリ 用を選択します。 アプリの利用可能なコンテンツが表示されます。

# インフォメーション

アプリを使用して車両固有データおよびその他の機能 にアクセスできるため、このデータを保護し、第三者 による不正なアクセスを防ぐようお勧めします。 アプ リを使用すると、モバイル通信ネットワークでデータ が送信されるため、ご利用のサービス プロバイダーか ら追加料金を請求される場合があります。

#### **ポルシェ [コネクト](#page-12-0) アプリ**

な

は

ま

や

ら

わ

A-Z

**12**

1. アプリのメイン エリアでマイ アカウント ▶ PCM あ サービスの順に選択します。 2. サービスを選択し、設定します。 か 3. PCM でアプリ 田 ▶ カレンダーまたは希望の音 楽サービスを選択してください。 さ Н インフォメーション MyMusic の MEDIA メニューでは、ユーザーは オフラインに保存された既存のプレイリストおよび楽 た 曲を再生できます。

ぁ

ゕ

さ

た

あかさ たな はま やらわ

は

 $\ddot{\boldsymbol{\pi}}$ 

cy

 $\ddot{5}$ 

ゎ

な

<span id="page-14-0"></span>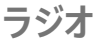

### <span id="page-14-1"></span>**オンライン追加データの起動 / 停止**

このオプションを使用すると、追加メタデータおよび アルバム カバーが表示されます。

- ✔ データ接続が確立されている。
- ✔ ポルシェ コネクト サービスが My Porsche で有効 になっている。
	- ▷ [「インストールおよび使用](#page-4-0)」の章 ([3](#page-4-0)ページ) を参照してください。
- 1 . メ デ ィ アを選択します。
- 2. オプション ▶チューナー設定 ▶ オンライン **追加データの順に選択します。**

A-Z

#### **Apple [CarPlay](#page-15-0)**

あ

か

さ

た

な

は

ま

や

ら

わ

A-Z

# <span id="page-15-0"></span>**Apple CarPlay**

Apple CarPlay を使用すると、ポルシェ コミュニケー ション マネージメント (PCM) で iPhone アプリをご利 用いただけます。 Siri 音声認識システムを使用して、 テキスト メッセージの送信および返信ができるほか、 ボイス コマンドも実行できます。

## インフォメーション

- 最新バージョンの iOS をインストールすることを お勧めします。
- Apple CarPlay に対応している iPhone のアプリの みが表示されます。 対応アプリに関するインフォ メーションは、 www.apple.com/ios/carplay を参 照してください。
- この機能は、Apple が対応している国でのみ提供さ れます。 対応している国に関する情報は、以下を ご覧ください。www.apple.com/ios/featureavailability/#apple-carplay
- Apple CarPlay 機能の表示コンテンツおよび機能 は、接続している iPhone からのみ提供されます。
- Apple CarPlay の使用中は、他の有効な Bluetooth® 接続 (テレフォニー、メディア再生またはニュース など) は、すべて自動的に接続が切断されます。 ア プリ使用中には、挿入している外付け SIM カード を電話をかけるために使用することができませ ん。
- 一部のアプリは、有効なデータ接続を必要としま す。 お使いの携帯電話の料金体系に応じ、また特 に海外で使用する場合、追加費用が発生する場合 があります。 定額データ プランのご利用をお勧め します。

<span id="page-15-2"></span>**PCM で Apple CarPlay を開く**

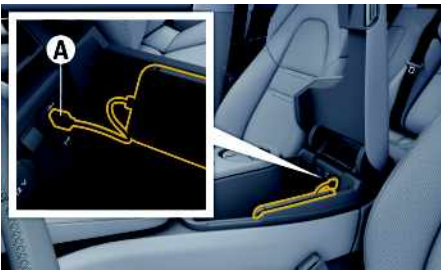

**図 9:センター アームレスト内の USB インターフェース (タイ プ C)**

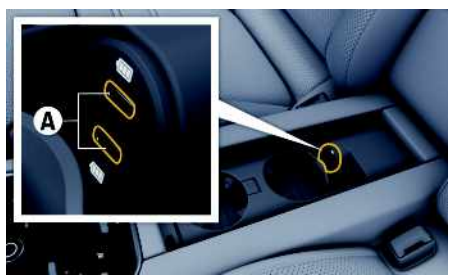

**図 10:リヤ センター アームレスト内の USB インターフェー ス (タイプ C)**

- ◆ iPhone 7 以降、iOS 14 以上。
- ✔ 使用中の iPhone の設定で Siri および Apple CarPlay が有効になっている。
- ✔ USB アダプターなしの、損傷のない Apple 純正 ケーブルを使用している。トラブルなく使用する ためです。
- 1. iPhone をアームレスト内の USB インターフェー ス (タイプ C) A に接続します。
- 2. Apple CarPlay を使用していることを確認しま す。

Apple CarPlay が開きます。 利用可能なアプリが 表示されます。

e 他のメニュー項目から Apple CarPlay に切り替え るには、Apple CarPlay を選択します。 – または –

ステータス バーで Apple CarPlay 2を選択し ます。

## <span id="page-15-3"></span>**PCM で Apple CarPlay を操作する**

利用可能なすべてのアプリは、PCM のタッチ ディス プレイ、ロータリー プッシュ ボタンおよびバック ボ タンで操作できます。

- e Apple CarPlay でメイン メニューを開くに は、PCM のタッチ ディスプレイでホーム ボタン ■■を選択します。
- PCM のメイン機能に切り替えるには、Apple CarPlay  $\triangleright$  ホーム ボタン  $\blacksquare$  $\triangleright$  ポルシェ の順に選択します。

**–** または **–**

いずれかの機能 (例:メディア 1) を選択 してください。

### <span id="page-15-1"></span>**Siri 音声認識機能で Apple CarPlay を操作する**

#### **Siri の起動**

- ✔ 使用している iPhone の設定でSiri が有効になって いる。
- **√** イグニッションおよび PCM が ON になっている。
- ✔ 通話が行われていない。
- ✔ パークアシストがアクティブになっていない。
- **✔ PCM ボイス コントロールが作動していない。**

**14**

あ

か

さ

た

な

は

ま

や

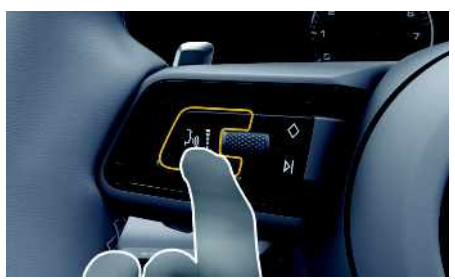

**図 11:マルチファンクション ステアリング ホイールのボイス コントロール ボタン**

- 1. ステアリング ホイールの (い) ボタンを長押ししま す。
- 2. 希望のボイス コマンドを発話します。

#### **Siri の終了**

- **√** Siri が作動していて、ボイス コマンドを待機して いる。
- ▶ ステアリング ホイールの ωΩ ボタンを押します。 終了音が鳴ります。

### <span id="page-16-0"></span>**Apple CarPlay と、iPod として使用 する iPhone を切り替える**

接続している iPhone を iPod として接続すると、 Apple CarPlay を利用できません。 デバイス マネー ジャーを使用して、iPhone を iPod として使用する か、Apple CarPlay を使用するかを切り替えます。

- 1. デバイス マネージャーを呼び出すには、ヘッダー の オまたは |||| (接続状況により異なる) を選 択します。 – または – デバイス
- 2. 使用している iPhone の Apple CarPlay 2 アイ コンを選択します。 – または –

使用している iPhone の iPod ■ アイコンを選 択します。 現在アクティブに使用している iPhone のアイコ ンが色で強調表示されます。

<span id="page-17-3"></span><span id="page-17-2"></span><span id="page-17-0"></span>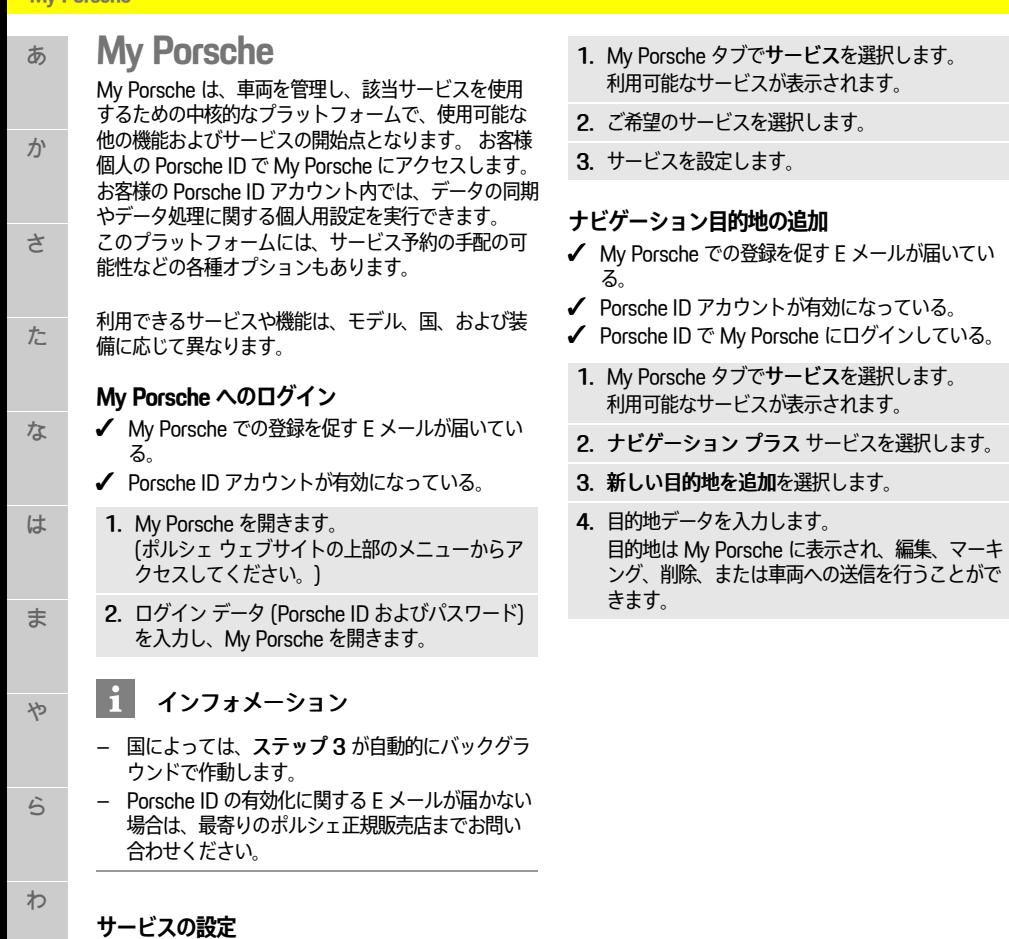

- <span id="page-17-1"></span>✔ My Porsche での登録を促す E メールが届いてい る。
- ✔ Porsche ID アカウントが有効になっている。
- **√** Porsche ID で My Porsche にログインしている。

A-Z

あ

か

さ

た

な

は

ま

や

ら

わ

A-Z

# <span id="page-18-0"></span>**音声入力**

音声入力サービスを使うと、メッセージをボイス コン トロールで記録できます。

このサービスは、使用する携帯電話によって、また言 語およびマーケットによっては利用できない場合があ ります。

ボイス コントロールを中断して別のボイス コマンドを 発話することができます。 PCM でボイス コントロー ルの中断を有効または無効にするには:

設定 ※ ▶ システム設定 ▶ ボイス コントロール ▶ ボイス コントロールを中断を選択します。

### <span id="page-18-2"></span>**Bluetooth® 経由で携帯電話を接続す る**

- ✔ 携帯電話の Bluetooth® 機能が有効で、他の機器か ら探索可能な状態になっている。
- ✔ PCM の Bluetooth® 機能が有効になっている。
- 1. ヘッダーで 名または 11 新しいデバイスの検 索を選択します。
- 2. デバイス リストから携帯電話を選択します。 6 桁の Bluetooth® コードが生成され、PCM およ び携帯電話に表示されます。
- 3. PCM と携帯電話の Bluetooth® コードを比較しま す。
- 4. 携帯電話の Bluetooth® コードが一致していれ ば、確定します。 必要に応じて外付け SIM カー ドの PIN を PCM に入力します。 電話の接続に成功すると、数字入力 (キーパッド **■ メニュー) が PCM に表示されます。**

インフォメーション

- 携帯電話の Bluetooth® の性能によっては、電話 帳、通話履歴、およびメッセージの内容にアクセ スすることができます。携帯電話がサポートして いる場合には、車両を停車した後に通話を携帯電 話に転送し、車両の外で通話を継続することもで きます。
- 対応している携帯電話の概要は、ご利用の国のポ ルシェ ウェブサイトからご覧いただけます: モデ ル ▶ お客様の所有モデル (例: 911 Carrera) ▶ 取 扱説明書のダウンロード ▶ Bluetooth® 経由。

#### <span id="page-18-3"></span>**携帯電話の接続 (Windows® および iOS オペレー ティング システム)**

Windows® および iOS オペレーティング システムを搭 載した携帯電話については、携帯電話から接続を開始 することをお勧めします。

- 1. 携帯電話の Bluetooth® メニューから利用可能な機 器を検索してください。 ヘッダーの または (接続状況により異なる) を押して PCM を検 索可能な状態にします。
- 2. 利用可能な機器リストから PCM を選択します。 PCM の Bluetooth® デバイス名は、オプション ▶ Bluetooth ▶ 名前:と選択することにより、デバ
	- イスマネージャーに表示できます。

## <span id="page-18-1"></span>**ボイス コントロールを開く**

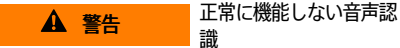

声はストレスの多い状況で変化することがあります。 そのため特定の状況下では、電話接続の要求が認識で きずに失敗したり、接続に時間を要したりする場合が

#### あります。

- ▶ 緊急時はボイス コントロールを使用しないでくだ さい。
- ▶ タッチ ディスプレイを使用して緊急電話番号をダ イヤルしてください。

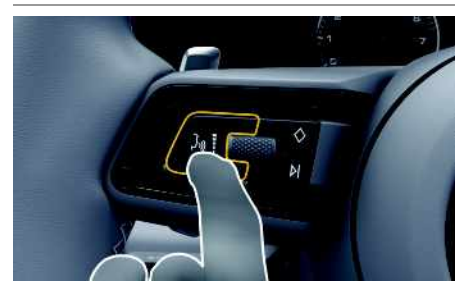

**図 12:ステアリング ホイールの ボイス コントロール ボタン**

### **ボイス コントロールの作動**

- **√** イグニッションが ON になっている。
- ✔ 通話していない。
- ✔ パーキング エイドが作動していない。
- 1. ステアリング ホイールの ωΩ ボタンを短く押しま す。
	- 起動音が鳴り、ボイス コントロールの マーク が PCM に表示されます。
- 2. ボイス コマンドを発話してください。

#### **ボイス コントロールを無効にする**

- ✔ ボイス コントロールが作動している。
- ▶ ステアリング ホイールの ωω ボタンを押します。 終了音が鳴ります。

#### $\mathbf{i}$ インフォメーション

会話は「マイク」アイコン 第 をタップすると一時停 止し、再度タップすると再び開始します。

**17**

か

さ

た

な

は

ま

や

ら

わ

あ **ボイス コントロール ボタンの詳細な機能**

> レバーにある ωい ボタンを使って、 アプリに応じたさ まざまな機能を起動できます。

- 短く押すと、実行中の案内の次のパートにスキッ プします。
	- 短く押すと、現在の会話を中断します。
	- 長押しすると、Siri 音声認識システムが起動しま す。

#### $\mathbf{H}$ インフォメーション

- 会話中は、ナビゲーション案内および交通情報通 知が中断されます。
- ボイスコントロールが起動していると、ボイスコ ントロール、ロータリー プッシュ ボタン、または タッチ ディスプレイからリスト項目を選択するこ とができます。
- 発話されたボイス コマンドを理解できない場合や 意味を解釈できなかった場合、ボイスコントロー ルはもう一度お願いしますと応答しますので、再 度ボイス コマンドを言ってください。

#### **ボイス コントロールを使用するコミュニケー ション時の注意**

- ボイス コントロールを使用する際は、以下の点を遵守 してください。
	- 普通の声量で、はっきりと発話してください。
- 発話中に長い間を置かず、むらなくボイス コマン ドを強調してください。
	- ボイス コントロールがアナウンスをしているとき は発話しないでください。
- ドア、ウィンドウ、スライディング ルーフなどを 閉じることによる、混乱の原因となる雑音を少な くしてください。
- A-Z – ハンズ フリー マイクはドライバー側に向いている ため、ボイス コマンドを発話するのはドライバー だけにしてください。

### <span id="page-19-0"></span>**メッセージの音声入力および読み上 げ**

音声入力サービスを使うと、テキスト メッセージや E メールなどを音声入力したり、着信メッセージを PCM で再生したりすることができます。

- ✔ データ接続が確立されている。
- ✔ ポルシェ コネクト サービスが My Porsche で有効 になっている。
	- ▷ [「インストールおよび使用](#page-4-0)」の章 ([3ペ](#page-4-0)ージ) を参照してください。
- ✔ 接続している携帯電話が機能に対応している。

✔ ボイス コントロールが作動している。

#### **メッセージの音声入力**

このサービスは、Apple デバイスではご利用いただけ ません。

▶ 次のボイス コマンドを発話します。 (新しい) E メールを音声入力する – または – (新しい) テキスト メッセージを音声入力する 音声入力されたメッセージは、ユーザーが確認で きるように PCM に表示されます。

#### **メッセージの読み上げ**

▶ 次のボイス コマンドを発話します。 E メールを読み上げる – または – テキスト メッセージを読み上げる メッセージが読み上げられます。

## <span id="page-20-0"></span>**天気**

天気サービスを利用すると、目的地周辺などの天気情 報がポルシェ コミュニケーション マネージメント (PCM) に表示されます。

### **天気の表示**

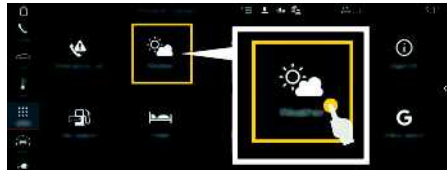

#### **図 13:天気**

- ✔ データ接続が確立されている。
- ✔ ポルシェ コネクト サービスが My Porsche で有効 になっている。
	- ▷ [「インストールおよび使用](#page-4-0)」の章 ([3](#page-4-0)ページ) を参照してください。

#### 1. アプリ || ★天気

- 2. アイコン (ヘッダー部) ▶ 希望するオプション を選択してください。
- **現在地周辺**:車両の現在地周辺の天気情報を表示 します。
- **目的地周辺**:ルート案内が作動している場合、目 的地周辺の天気情報を表示します。
- 他 の エ リ ア:希望の場所の天気情報を表示しま す。

#### **表示の更新**

- ▶ アプリ|描▶天気|数▶オプション|百▶ページ をリロード
- このオプションと一緒に最終更新時刻が表示されま す。

**雨レーダーの表示 (国別仕様による)**

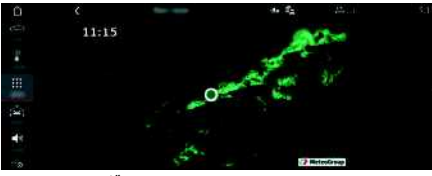

**図 14:雨レーダー**

この機能は、選択した場所で雨が降る確率を表示する 際に使用します。 表示された時間を押すと、15 分間 隔で雨予報を見ることができます。 最大で 1 時間半先 までの予報を見ることができます。 雨の降る可能性が 高い地域は緑色で表示されます。

- $J$  案内中のルート。
- ✔ データ接続が確立されている。
- **√** ポルシェ コネクト サービスが My Porsche で有効 になっている。
	- ▷ [「インストールおよび使用](#page-4-0)」の章 ([3](#page-4-0)ページ) を参照してください。

#### 1. アプリ || || || 天気 || ||||| || | 雨レーダー

あ

ゕ

さ

た

あかさ たな はま やらわ

は

ま

 $x<sub>p</sub>$ 

 $\overline{5}$ 

ゎ

な

A-Z

# <span id="page-21-0"></span>索引

## 記号

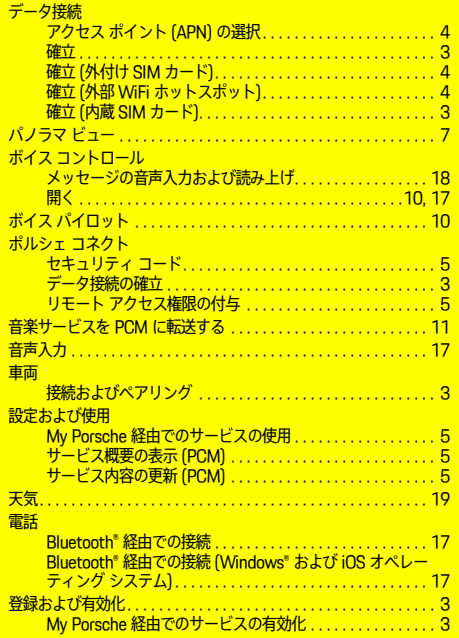

# $\overline{A}$

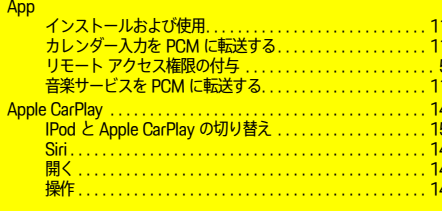

### $M$

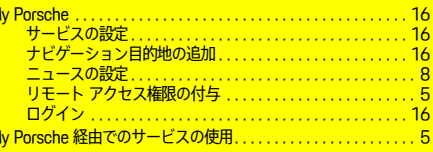

#### $\overline{N}$ P  $P<sub>0</sub>$

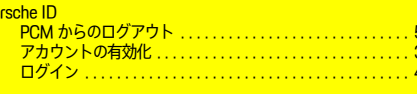

#### S Siri.

V  $\overline{M}$ ₹ ā ۳

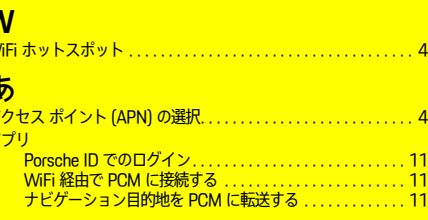

## $\mathbf{U}$

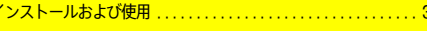

### お

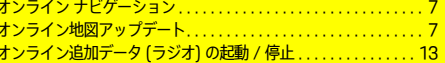

## ゕ

ā

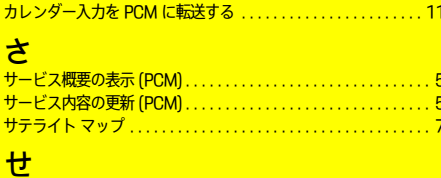

### な

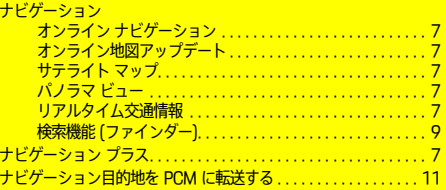

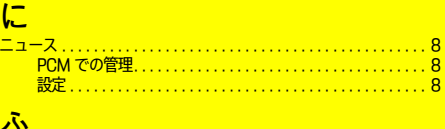

### 

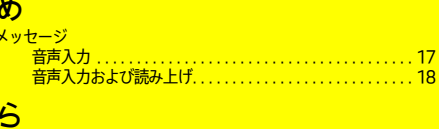

# 

### $\mathbf{V}$

 $\overline{11}$ 

. . . . . . . . . . . 14

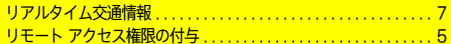